## ŞİFRE DEĞİŞTİRME

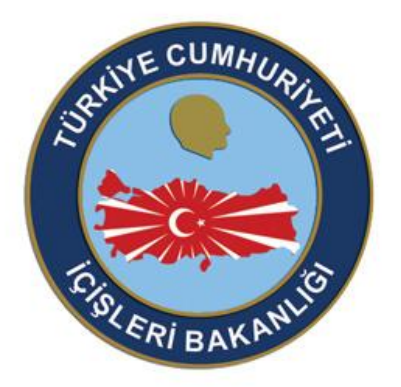

# T.C. İÇİŞLERİ BAKANLIĞI  $\boldsymbol{\ell}$  - İçişleri Projesi

2012 Didem KIZILCA

### **İÇİNDEKİLER**

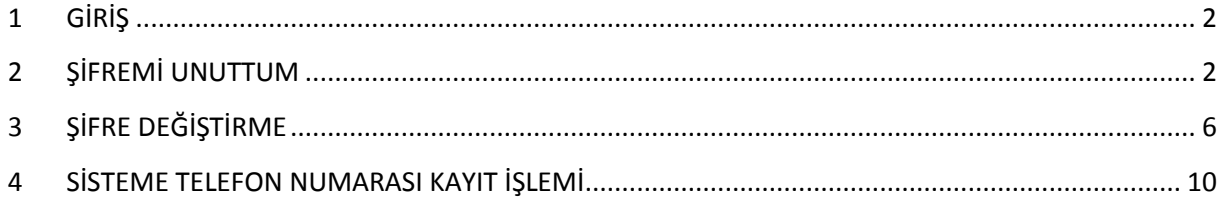

#### **1 GİRİŞ**

<span id="page-2-0"></span>e – İçişleri Projesi kapsamında kullanıcı adı ve şifre ile giriş yapıldığı durumlarda; kullanıcıların şifrelerini unutması ya da mevcut şifrelerini değiştirmek istemelerine bağlı olarak bu dokümandaki adımlar uygulanmalıdır.

**[ŞİFRE DEĞİŞTİRME VEYA ŞİFRE HATIRLATMA İŞLEMLERİNİN GERÇEKLEŞTİRİLEBİLMESİ İÇİN, CEP](#page-10-0)  [TELEFONU NUMARALARINIZ Sİ](#page-10-0)STEMDE KAYITLI OLMALIDIR.**

**TELEFON NUMARANIZI SİSTEME KAYIT EDEMİYORSANIZ YA DA SİSTEMDE KAYITLI OLAN TELEFON NUMARANIZ DA BİR SORUN YAŞIYORSANIZ ÖNCELİKLE İLGİLİ PROJE YÖNETİCİNİZE YA DA YARDIM MASASINA ULAŞINIZ.** 

#### **2 ŞİFREMİ UNUTTUM**

<span id="page-2-1"></span>Kullanıcılar sisteme manuel (e-İmzasız) giriş yapma aşamasında; şifrelerini unutma durumunda, "ŞİFREMİ UNUTTUM" yazısına basmalıdır.

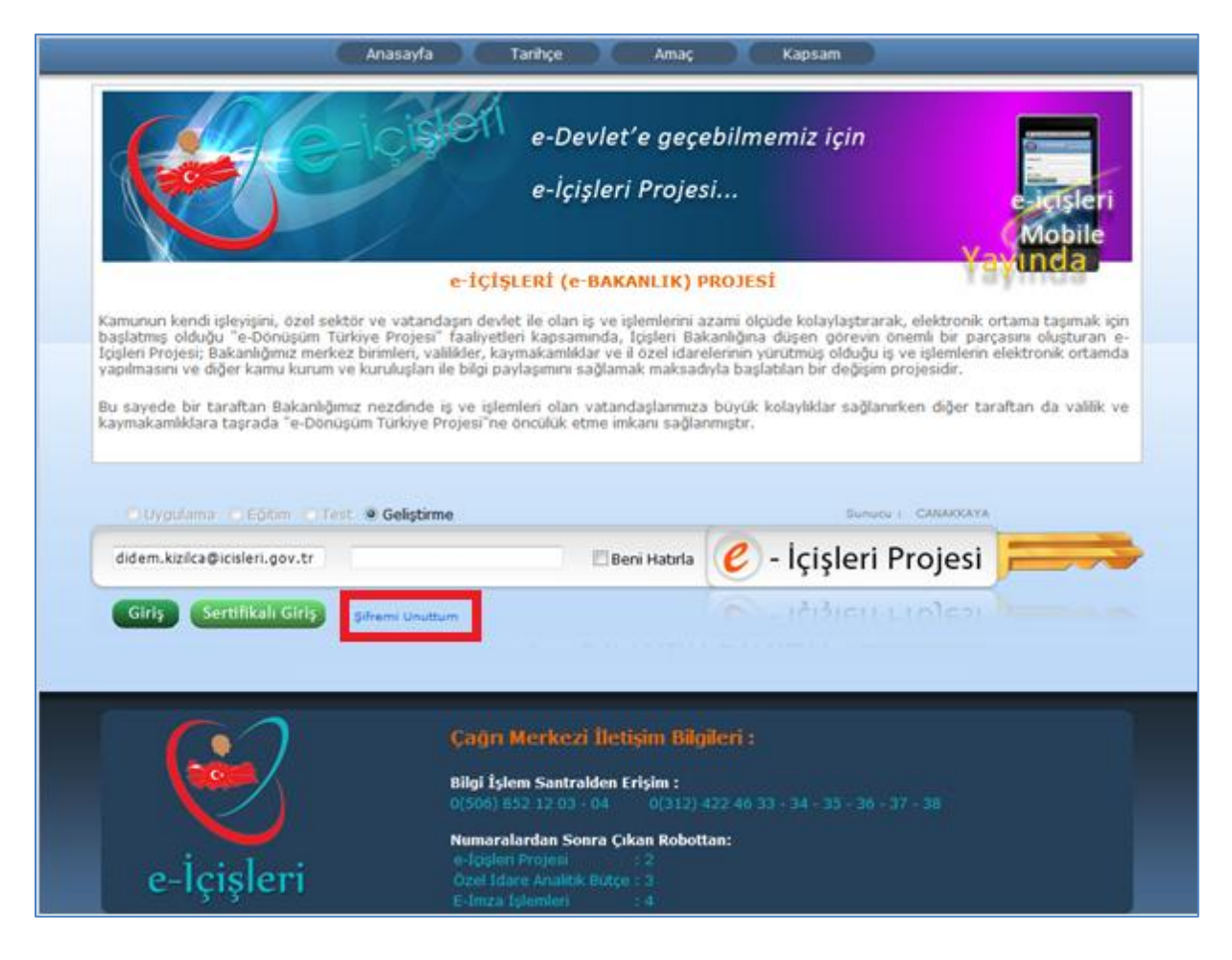

1. Şifremi Unuttum yazısına basıldığı zaman sistem otomatik olarak "ŞİFRE İŞLEMLERİ" sayfasını açar.

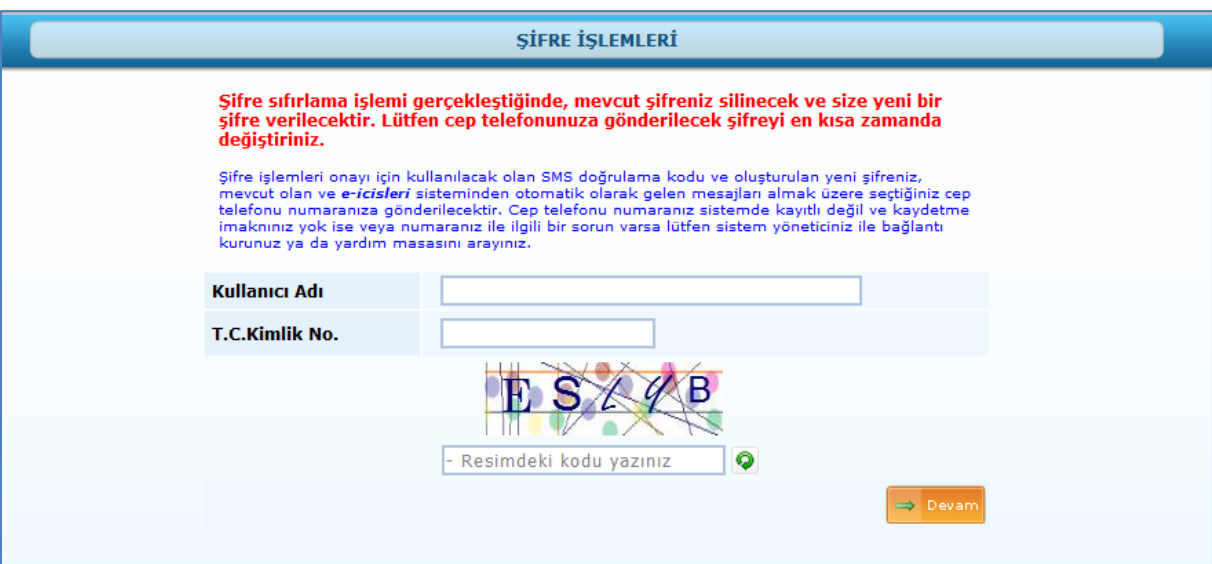

2. Şifre İşlemleri sayfasında "Kullanıcı Adı ([ad.soyad@icisleri.gov.tr](mailto:ad.soyad@icisleri.gov.tr))" ve "TC Kimlik No" bilgileri girilerek ekranda açılan kod yazılır.

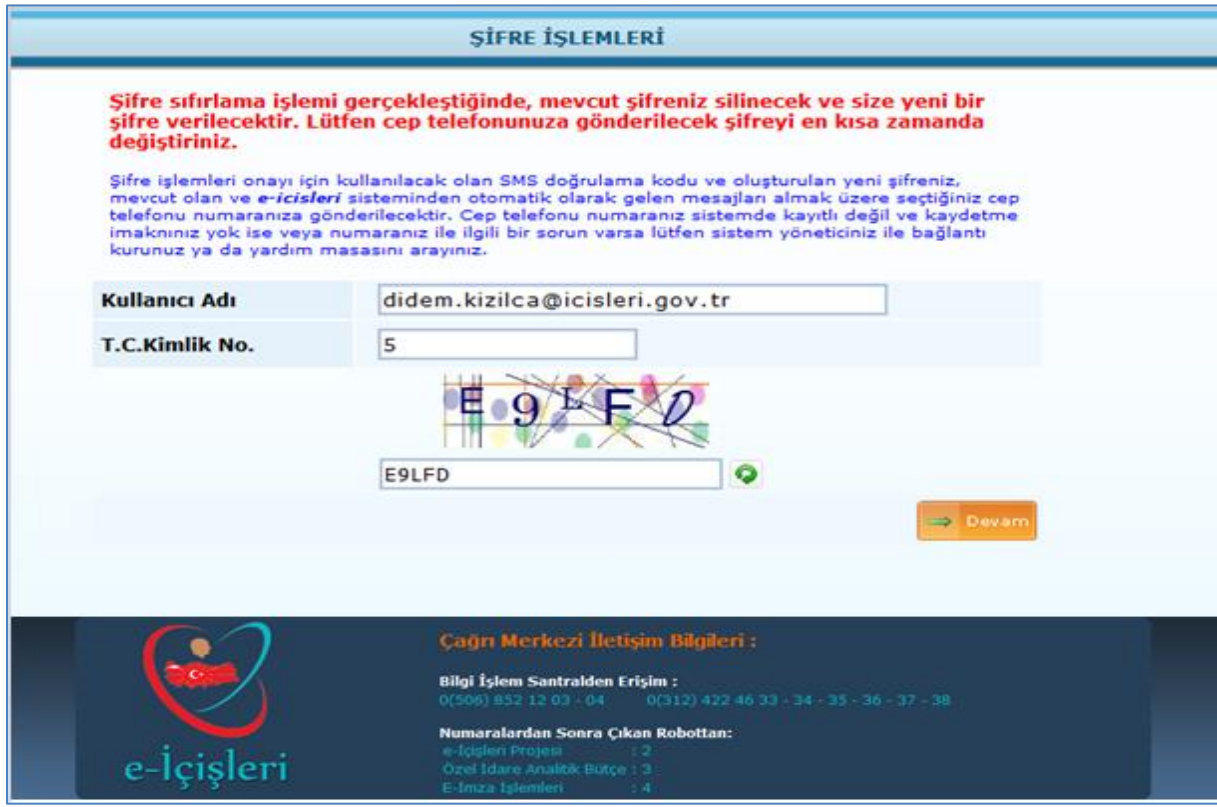

3. İşlem yapılırken ekranda açılan kod okunamıyorsa ya da değiştirilmesi gerekiyorsa Yenile

butonuna basılarak kod değiştirilir.

 $\frac{1}{2}$  ligili verilerin kayıt edilmesinin ardından  $\frac{1}{2}$  beyam butonuna basılarak şifre hatırlatma işlemine devam edilir.

4. Açılan mesaj penceresinde; Şifre Sıfırlama İşlemine Devam Edilecek ise "OK", işlem yapılmadan sayfadan çıkılacak ise "CANCEL(İPTAL)" butonuna basılır.

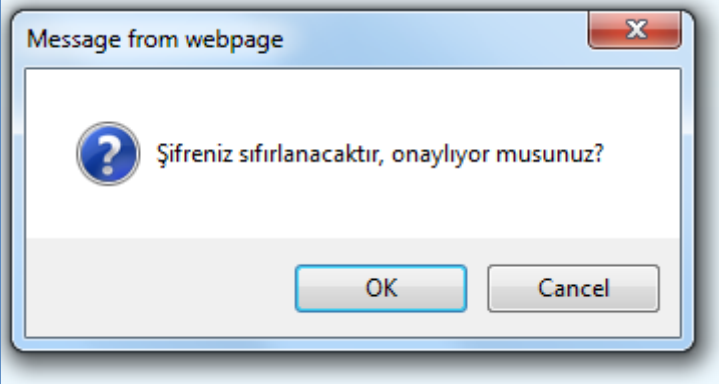

Onayladığınız şifre değiştirme işlemi devam ederken tekrar "OK" butonuna basmanız dahilinde sistem işlemin devam ettiğine dair sizi uyaracaktır.

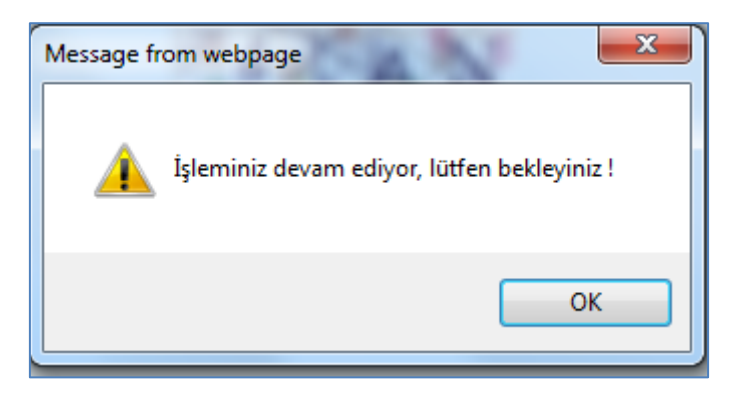

5. Şifrenizi sıfırlama işlemini onaylamanızın ardından sistemde kayıtlı olan cep telefonunuza e**içişleri'nden** bilgilendirme mesajı gelecektir.

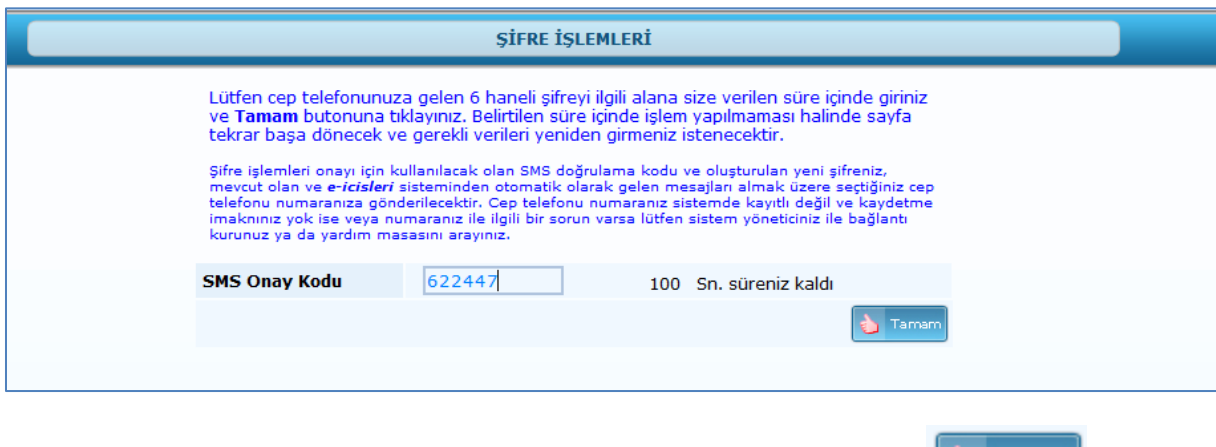

Telefonunuza gelen onay kodunu, SMS Onay Kodu alanına yazdıktan sonra **butonuna** butonuna basınız.

6. Şifrenin sıfırlanmasının ardından, işelmin tamamlandığına dair ilgili mesaj "OK" butonuna basılarak onaylanır.

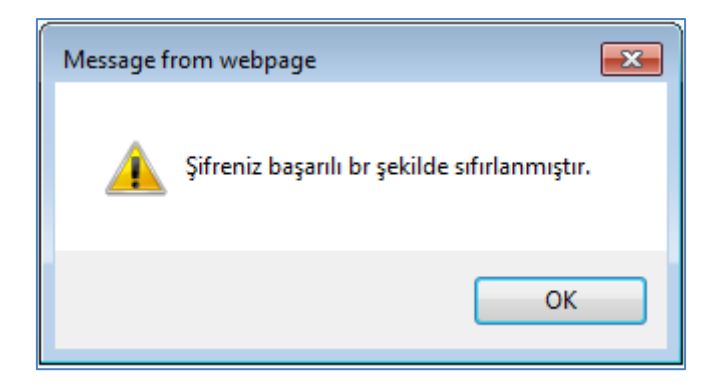

7. Onaylama işleminin ardından telefonunuza yeni şifreniz SMS olarak bildirilir.

#### **3 ŞİFRE DEĞİŞTİRME**

<span id="page-6-0"></span>Sisteme giriş yapıldıktan sonra; e- İçişleri ve e-posta şifrelerinin değiştirilmesi amacıyla sol menüde bulunan ŞİFRE DEĞİŞTİRME sayfası kullanılır.

Bu alandan yapılan işlemler **E-İMZA ŞİFRENİZİ DEĞİŞTİRMEZ.** E- İçişleri Projesine manuel giriş ve eposta(outlook) şifreleri aynı olduğundan dolayı, yapılan şifre değişiklik işlemi bu alanların şifresini etkileyecektir.

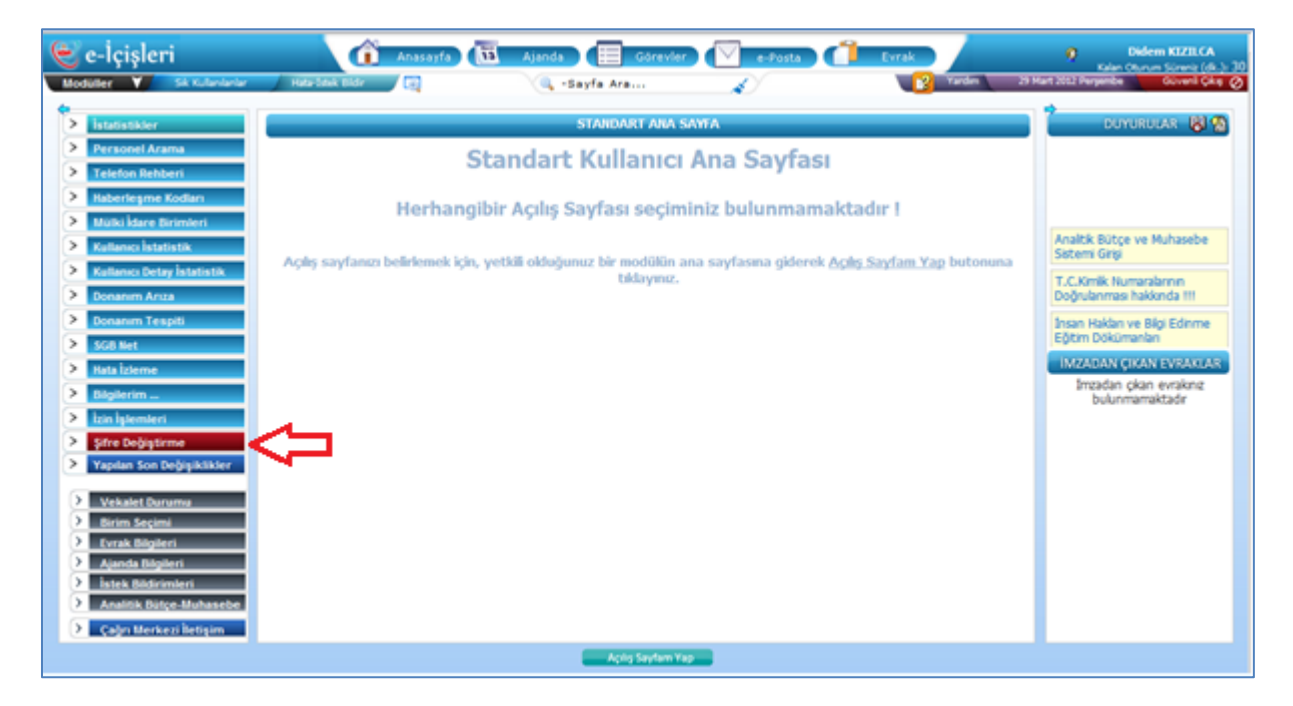

Şifre Değiştirme butonuna basıldığı zaman sistem otomatik olarak "ŞİFRE İŞLEMLERİ" sayfasını açar.

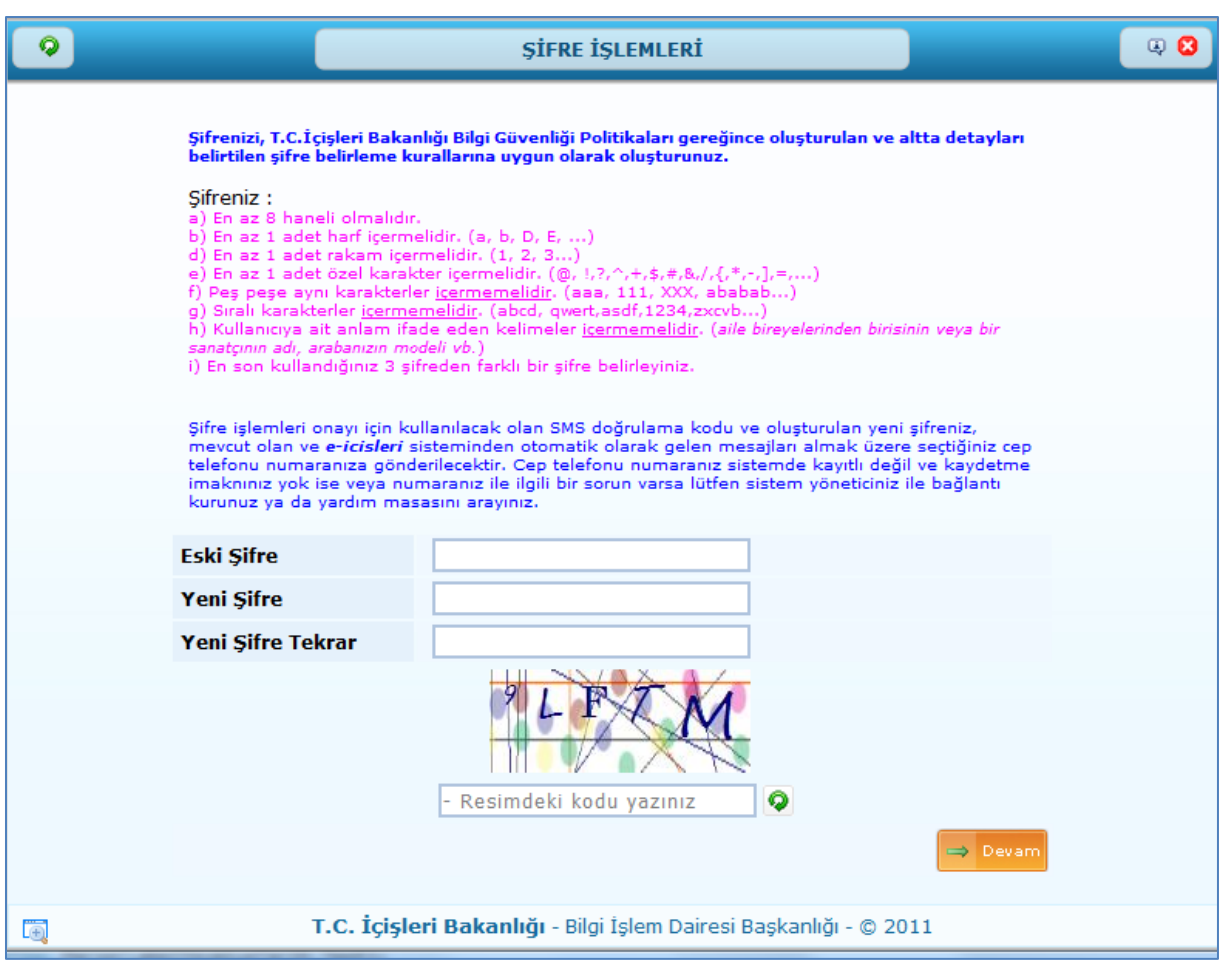

Şifre değiştirilmesi işleminde dikkat edilmesi gereken ve uygulanması gereken kriterler sayfa üzerinde pembe yazı ile maddeler halinde belirtilmiştir.

- 1. Şifre değiştirme işleminde öncelikle eski şifrenizi yazınız.
- 2. Ardından belirtilen kurallar doğrultusunda yeni şifrenizi oluşturunuz. Şifrenizi oluşturma sırasında sistem size güvenlik derecesini gösterecektir.

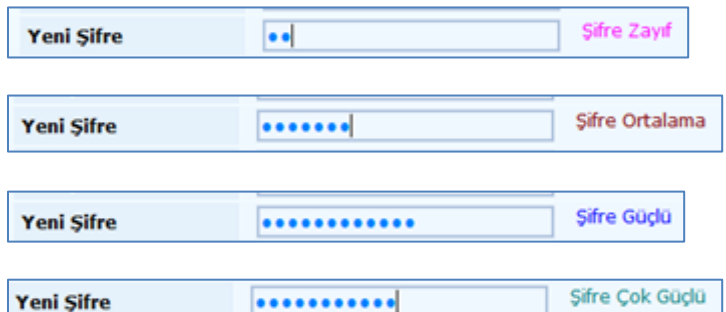

- 3. Belirlediğiniz şifreyi Yeni Şifre Tekrar alanına yazınız.
- 4. Ekranda belirtilen kodu ilgili alana yazınız. İşlem yapılırken ekranda açılan kod okunamıyorsa

ya da değiştirilmesi gerekiyorsa Yenile butonuna basılarak kod değiştirilir.

5. İlgili verilerin kayıt edilmesinin ardından butonuna basılarak şifre hatırlatma işlemine devam edilir.

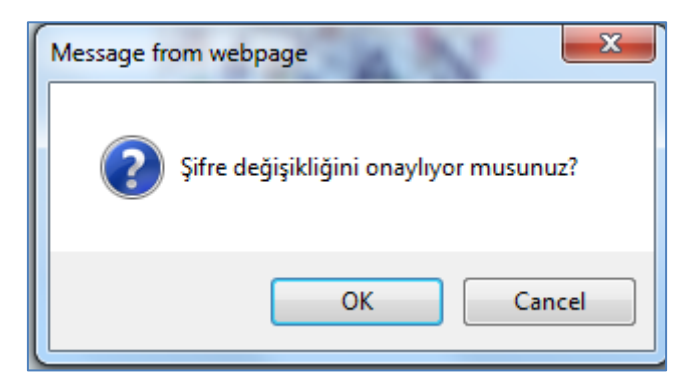

Açılan mesaj penceresinde; Şifre Değiştirme İşlemine Devam Edilecek ise "OK", işlem yapılmadan sayfadan çıkılacak ise "CANCEL(İPTAL)" butonuna basılır.

Onayladığınız şifre değiştirme işlemi devam ederken tekrar "OK" butonuna basmanız dahilinde sistem işlemin devam ettiğine dair sizi uyaracaktır.

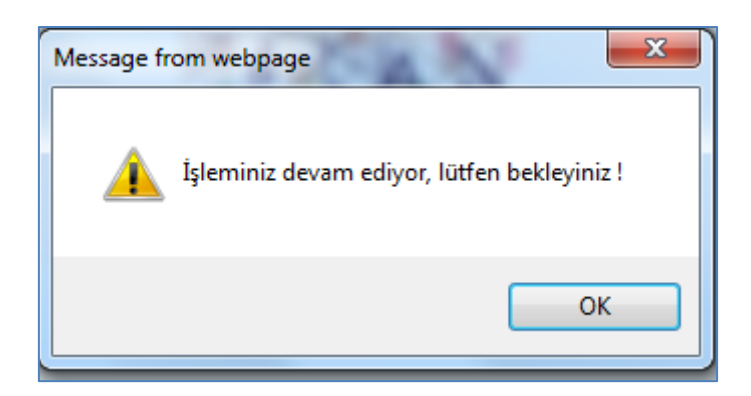

6. Şifrenizi değiştirme işlemini onaylamanızın ardından sistemde kayıtlı olan cep telefonunuza **eiçişleri'nden** bilgilendirme mesajı gelecektir.

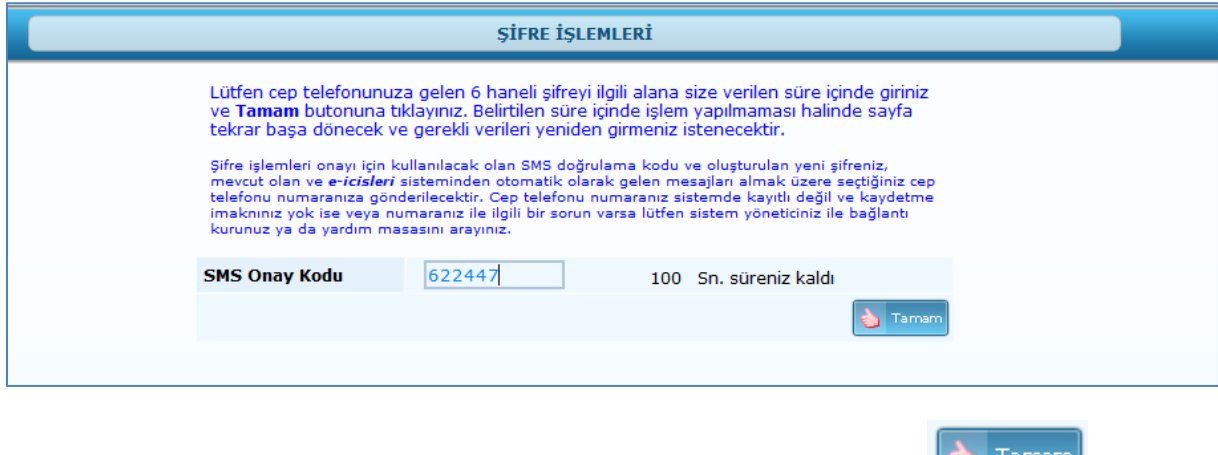

Telefonunuza gelen onay kodunu, SMS Onay Kodu alanına yazdıktan sonra butonuna butonuna basınız.

Bu işlemin ardından "Şifreniz Başarılı Bir Şekilde Değiştirilmiştir." Uyarısı ile şifre değiştirme işleminiz tamamlanmış olacaktır.

#### **4 SİSTEME TELEFON NUMARASI KAYIT İŞLEMİ**

<span id="page-10-0"></span>Kullanıcı adı ve şifre ile sisteme giriş yapıldıktan sonra; sol menüde bulunan "BİLGİLERİM" butonunun üzerine fare ile gelinerek, ilgili menüler açılır. Menüde "İLETİŞİM BİLGİLERİ" sayfası seçilir.

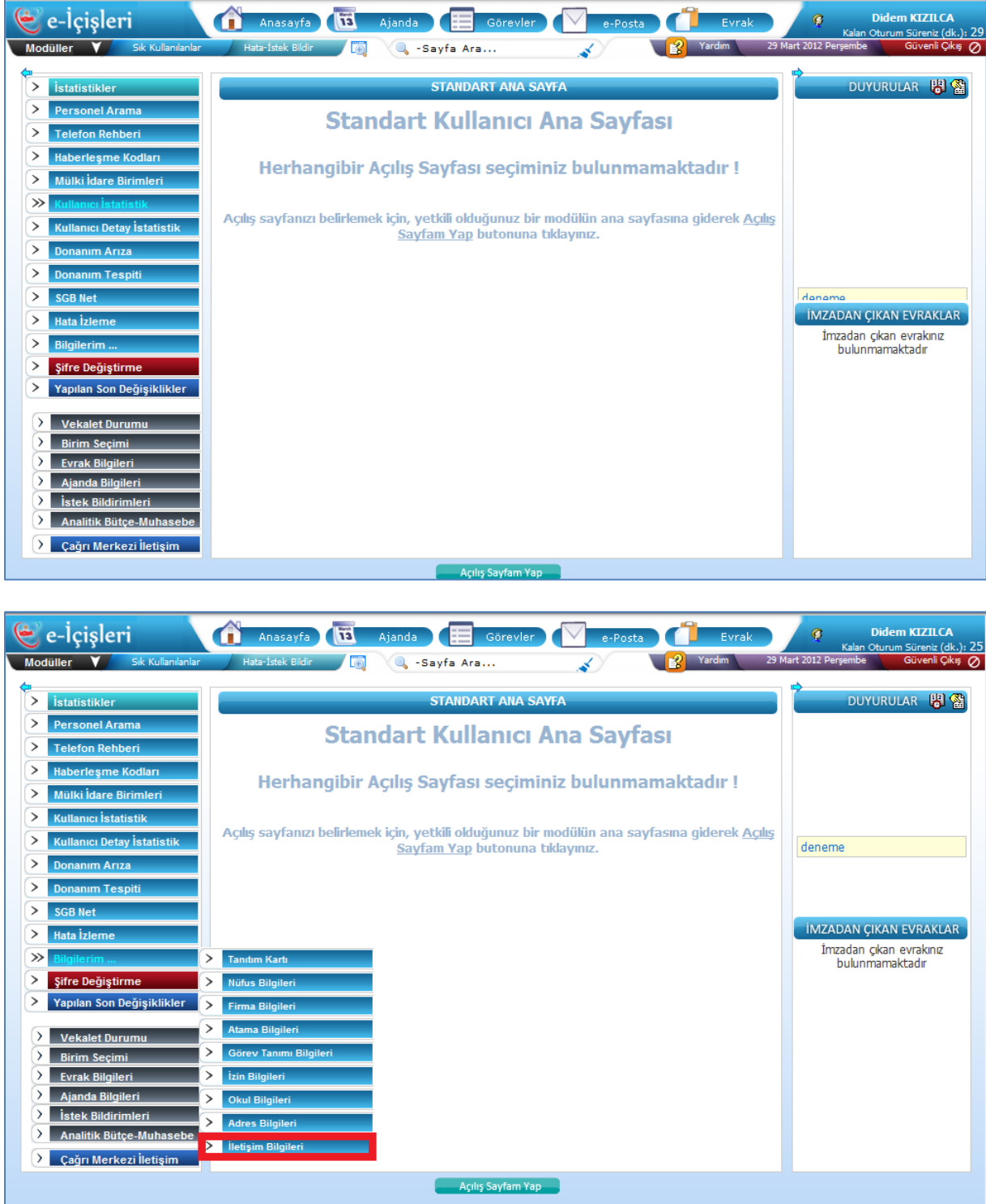

Açılan sayfada ilgili veriler girilir.

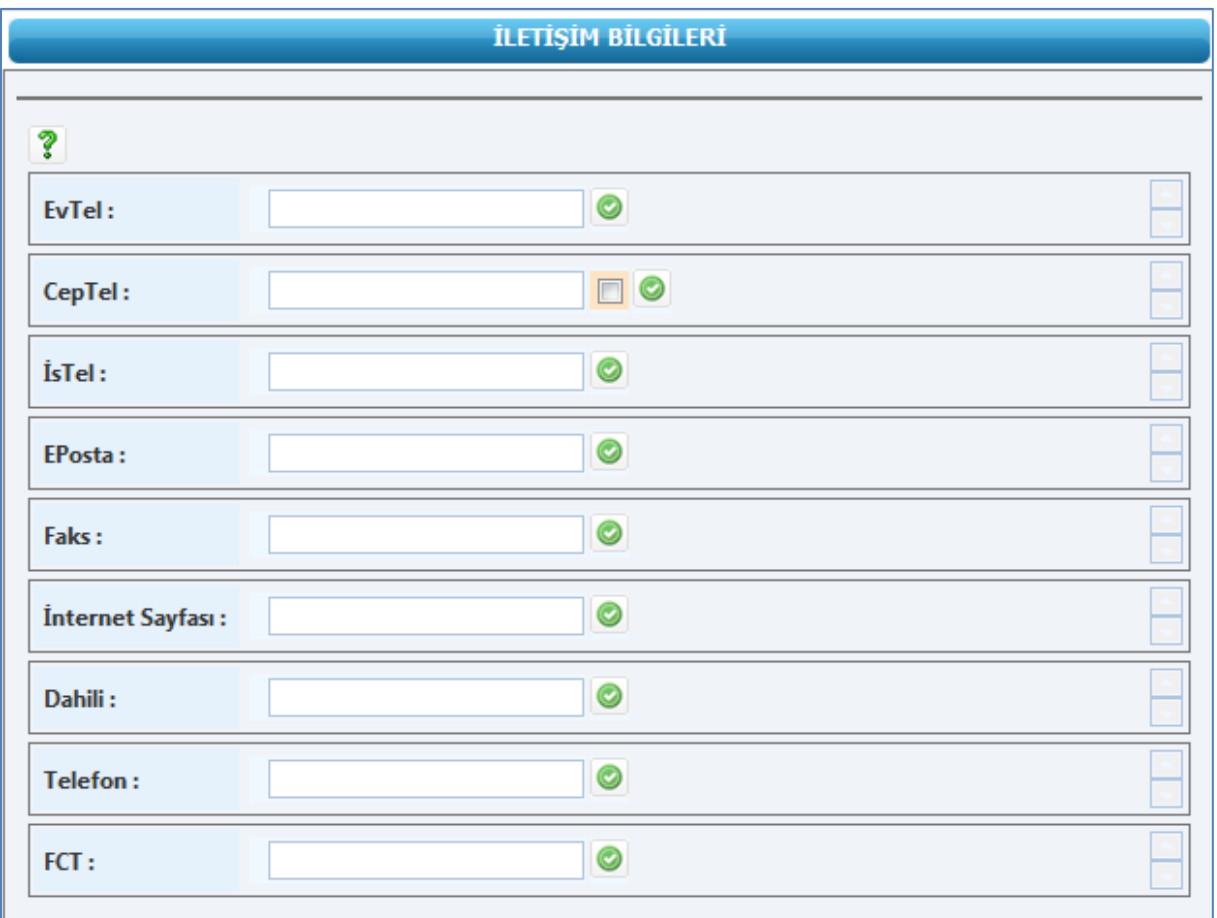

Cep Tel bilgisinin yanında bulunan kutucuk işaretlenerek sistem tarafından kullanıcıya SMS ile bilgilendirme yapılması sağlanabilir.

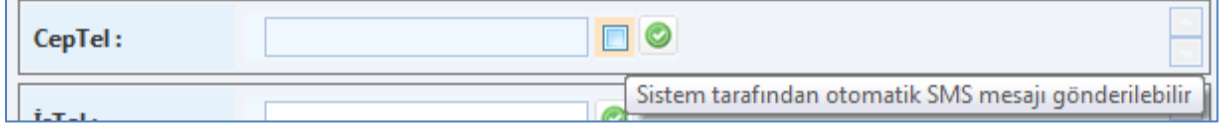

Cep telefonu numarası yazıldıktan sonra onayla butonuna basılarak işlem tamamlanır.

![](_page_11_Picture_5.jpeg)

Kaydı yapılan telefon numarası otomatik olarak sağ tarafta listelenir. Listelenen telefon numarasının üzerine basılarak;

![](_page_11_Picture_7.jpeg)

SMS için onay verme(kayıt sırasında belirlenmemiş ise);

işlem yapılmadan sayfadan çıkılması işlemleri gerçekleştirilir.